# ESB4-SXI SERIES

PROGRAMMABLE AUTOMATIC SHUT-OFF IMPACT TOOLS

Training Guide

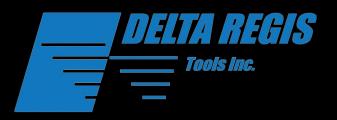

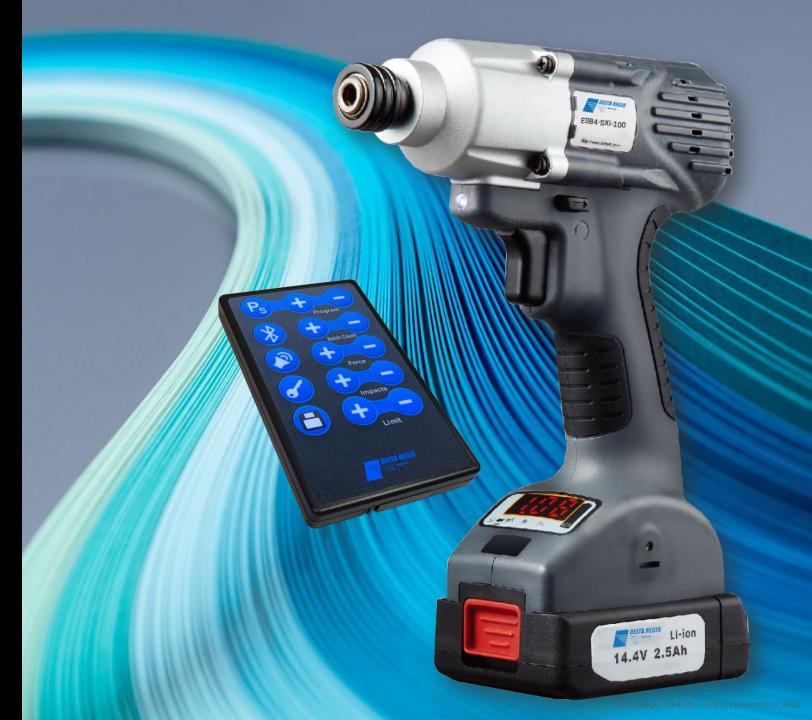

# OVERVIEW

- > Introduction
- ▶ Tool Capabilities
- Remote Control Overview
- ▶ Programming
- ► Knowledge Test!
- > Sequencing
- > Resources

## INTRODUCTION

The Delta Regis Tools ESB4-SXI Series is an automatic shut-off impact tool designed specifically for production/assembly applications.

Impact tools are excellent for administering high rotational torque with little to no negative reactionary force. This is perfect in handheld applications where using a torque reaction arm is difficult or unmanageable.

The automatic shut-off function can be programmed to a desired BPM, which depending on fastener size, can be dialed in to a specific torque requirement.

## TOOL CAPABILITIES

- High speed helps increase user efficiency
- Set up to 5 separate programs that can be used in sequence
- Stable power output to ensure torque consistency
- OK & NG indicator provides instant feedback to the user helping to detect cross threading and stripping
- Batch counting function
- Torque accuracy will vary based on fastener size

| Specifications                                      |                               |                                                |                                |
|-----------------------------------------------------|-------------------------------|------------------------------------------------|--------------------------------|
| Model                                               | ESB4-SXI-50                   | ESB4-SXI-70                                    | ESB4-SXI-100                   |
| Input Voltage                                       | 10.8V                         | 14.4V                                          |                                |
| Speed (RPM)                                         | 0~1900                        | 0~2600                                         | 0~2000                         |
| BPM                                                 | 0~2500                        | 0~3400                                         | 0~2600                         |
| Torque Range                                        | 5~50 Nm (3.7~36.9 ftlb)       | 20~70Nm (14.7~51.6 ftlb)                       | 20~100 (14.7~73.7 ftlb)        |
| Recommended Fastener<br>Size (Class 12.9)           | M6 / M8 / M10 / M12           | M8 / M10 / M12 / M14                           | M10 / M12 / M14 / M16          |
| Torque Range Capability<br>(Based on fastener size) | M6 - 3~20Nm (2.2~14.7 ftlb)   | M8 - 8~30Nm (5.9~22.1 ftlb)                    | M10 - 8~40Nm (5.9~40 ftlb)     |
|                                                     | M8 - 3~20Nm (2.2~14.7 ftlb)   | M10 - 8~40Nm (5.9~29.5 ftlb)                   | M12 - 20~70Nm (14.7~51.6 ftlb) |
|                                                     | M10 - 5~30Nm (3.7~22.1 ftlb)  | M12 - 20~60Nm (14.7~44.2 ftlb)                 | M14 - 20~90Nm (14.7~66.3 ftlb) |
|                                                     | M12 - 12~50Nm (8.8~36.8 ftlb) | M14 - 25~70Nm (18.4~51.6 ftlb)                 | M16 - 28~100Nm (20.6~73.7ftlb) |
| Drive Type                                          | 1/4" Hex                      |                                                | 3/8" Square                    |
|                                                     | 3/8" So                       | quare **Available in 1/2" Square Special Order |                                |
| Weight (Less Battery)                               | 0.98 kg (2.1 lbs)             | 1.0 kg (2.2 lbs)                               |                                |
| Dimensions (Less Battery)                           | 174x202mm (6.8x7.8")          |                                                |                                |
| Battery                                             | SKC-LB1025M                   | SKC-LB1425                                     |                                |
| Charger                                             | ESB-CHG50XA                   | ESB-CHG70                                      |                                |
| Optional Accessories                                | DR-IRC1                       |                                                |                                |

## REMOTE CONTROL OVERVIEW

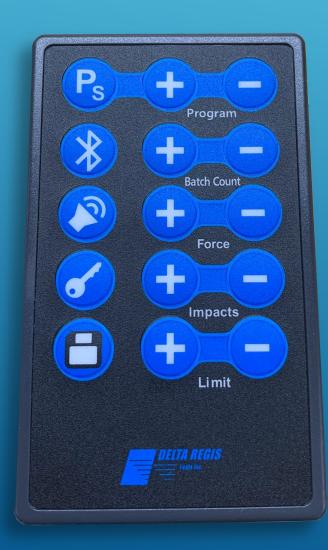

- Program: Allows you to save and store up to 5 programs and can be used in sequence
- ▶ Batch Count: Allows you to program the number of screws to be fastened
- ▶ Force: Allows you to choose between low medium and high hammer blow strength
- Impacts: Allows you to fine-tune the rundown to achieve desired torque
  - ► (1~99) for ESB4-SXI-70 & ESB4-SXI-100
  - ► (1~50) for ESB4-SXI-50
- ▶ Limit: Allows you to program the number of threads(rotations) in a proper fastening. For example, if desired torque is reached before reaching the preset thread count(rotations) an error (Red light/Continuous beeping) will occur indicating potential cross thread
- Sequence: Once you have dialed in your desired settings under each program(step a.) use the program + / buttons to display the first program in the sequence and hit the "Ps" button. If sequenced properly you will see 3 dots at the bottom of the screen indicating the program was added to sequence
- Save: Once tool is set to your preference hit the save button to save all settings
- Device Lock: Allows you to lock the tool helping to avoid settings being tampered with
- Sound: Allows you turn on or off audible feedback (beep)

## Step 1: Service Mode

► To enter service mode press and hold WS button just below the LED display at the base of the tool for 3 seconds.

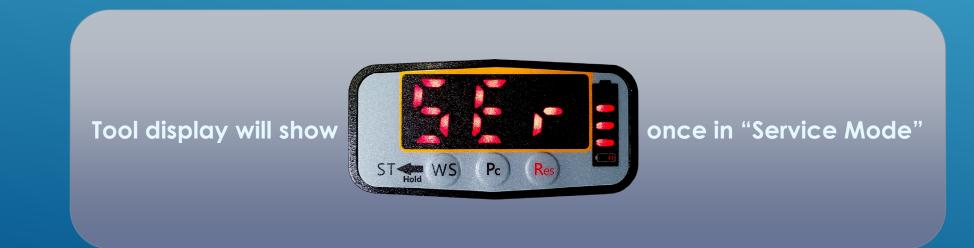

#### Step 2: Choose Program

- ► Use Ps + Department buttons on the remote to select a program (P01-P05)
- ▶ Once desired program is on the tool display you are ready to start setting the parameters of that program.

In this training module we will be setting up Programs 1 & 2.

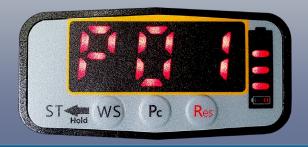

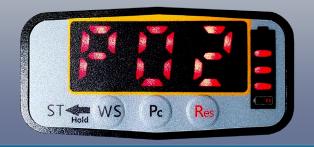

## Step 3: Set Batch Count

- ► Use the Batch Count in each batch.

  buttons to select desired number of fasteners (n01~n99)
- ▶ Batch count function can also be disabled by selecting

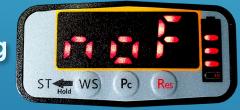

Try it yourself...

Set the Batch Count on Program 1 to

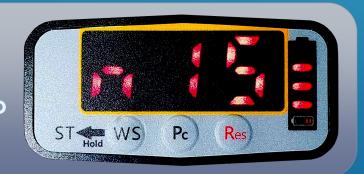

#### Step 4: Set Force

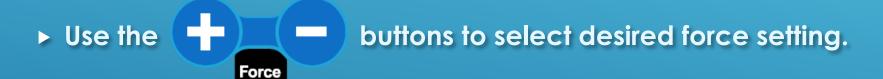

#### **Application Advice:**

When determining appropriate force setting be sure to factor in the number of impacts.

Start off at the lowest force and if the number of impacts required to hit the required torque is higher than 60, increase the force accordingly.

Generally you would like to be within 10-40 impacts when achieving required torque.

Try it yourself...

Set the Force on Program 1 to

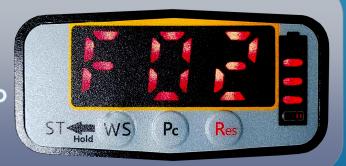

## Step 5: Set Impacts

- buttons to fine tune H01~H99 (H01~H50 for ESB4-SXI-50) to achieve desired torque.
- ▶ Impact function can also be set to unlimited impacts by selecting

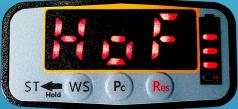

#### **Application Advice:**

Generally you would like to be within 10-40 impacts when achieving required torque.

Due to the nature of this type of tool, the internal hammer and anvil will break down over time.

The higher the number of impacts, the more frequently the tool will need service.

Try it yourself...

Set the Impacts on Program 1 to

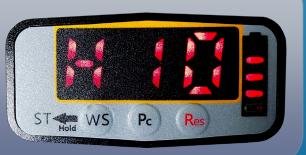

## **Step 6: Set Rotation Limit**

- ▶ Use the buttons to select rotation limit of the fastener.
- ► The rotation limit is based on the number of rotations a proper fastening requires before impacting begins.
- ▶ If the desired number of impacts is achieved before hitting the specified rotation limit, an error will occur (lights and beeping), indicating a potential cross-thread.
- ▶ Limit function can also be disabled by selecting

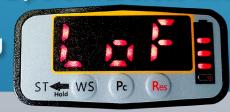

Try it yourself...

Set the Limit on Program 1 to

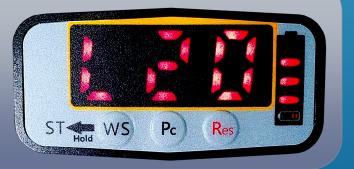

#### **Step 7: Save Settings**

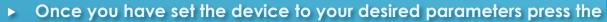

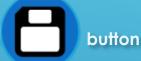

- If saved properly you will hear the device beep and the display will return to the main screen showing the "Program and Batch Count"
- ▶ Once on the main screen the device will continuously cycle through the selected program
- ▶ Multiple programs (P01-P05) can be setup using the same technique depending on application requirements
- Programs can also be sequenced if multiple fasteners/joint types are used in the same workpiece. This will be described later in this training module

Try it yourself...

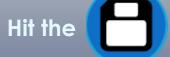

button, listen for the beep & look to see if device screen displays

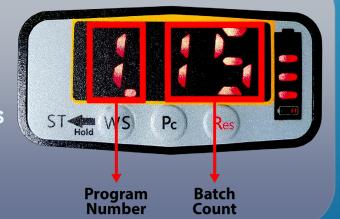

#### **Knowledge Test**

Now that you have been through the settings and parameter options for Program 1. Let's try setting up Program 2 with different settings. Repeat steps 1-7 using the following settings:

Program

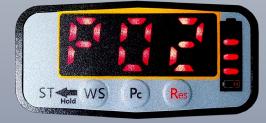

**Batch Count** 

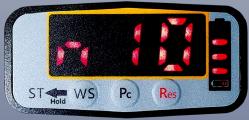

**Force** 

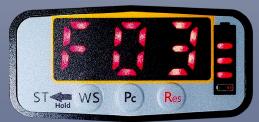

Impacts

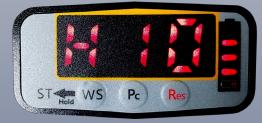

Limit

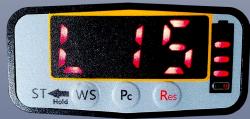

Don't forget to hit

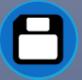

when you are finished!

## Secondary Functions Menu

#### **Step 1: Service Mode**

► To enter service mode press and hold WS button just below the LED display at the base of the tool for 3 seconds.

#### **Step 2: Secondary Functions**

Once in service mode press the Pc button to enter the Secondary Functions Menu.

Tool display will show

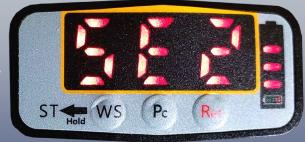

once in "Secondary Functions Menu"

## Step 3: NG Confirm ON/OFF

► Once in secondary functions menu press the P<sub>S</sub> button on remote to toggle NG Confirm alert on or off.

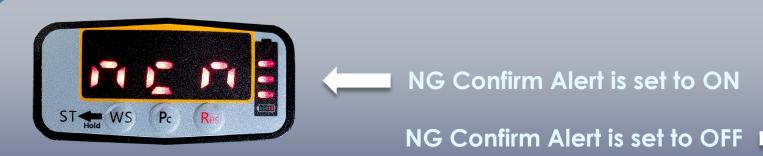

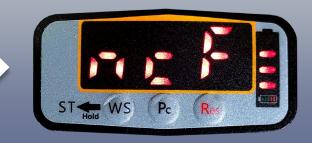

#### Step 4: OK All Confirm ON/OFF

Once in secondary functions menu press the

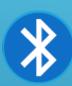

button on remote to toggle

**OK All Confirm alert ON or OFF.** 

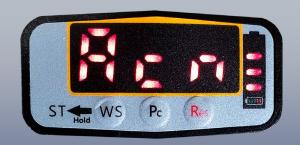

OK All Confirm Alert is set to ON

OK All Confirm Alert is set to OFF

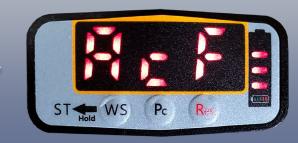

## **Step 5: Ignore Friction**

The ignore friction function can be used if the joint properties may cause the device to start impacting before the fastener is properly seated (ie. Soft Gasket Material). Ignore Friction function can be fine tuned from "u01~u99" or turned OFF if not needed.

 Once in secondary functions menu use the to adjust Ignore Friction function.

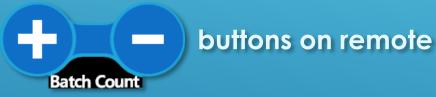

Ignore Friction function is turned OFF when you see this screen

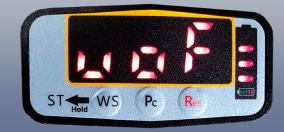

## SEQUENCING

## Step 1:

➤ Once multiple programs are set to desired parameters and saved, enter back into "Service Mode" (See Step 1)

buttons to select the program to be sequenced and press the  $\begin{picture}(1,0)\put(0,0){\line(1,0){100}}\put(0,0){\line(1,0){100}}\put(0,0){\line(1,0){1$ 

▶ If program was successfully added to sequence display will show

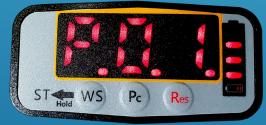

Repeat the same steps if more programs are required to be added to sequence

## SEQUENCING

# Step 2:

- The Ps to the programs have been successfully entered into sequence use the Ps to the program buttons to navigate to the first program you would like to run in the sequence and press the button to save the sequence
- ▶ If successfully saved, the device will beep and return to main screen
- ➤ The device will now cycle through all programs (in numerical order) that were added to sequence. Once the final sequence has completed its final fastening, the device will cycle back to the first program in the sequence

#### Try it yourself...

Enter service mode and navigate to sequence

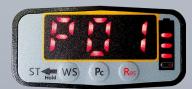

and press the Ps

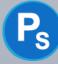

button to enter Program 1 into

Once successfully added display should read

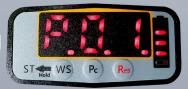

Now navigate to

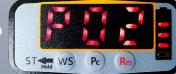

and again press the Ps

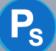

button to enter Program 2 into sequence

Once successfully added display should read

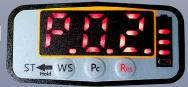

- Both Program 1 & 2 have now been added to sequence.
- and press the button. The sequence will now start To complete the sequence navigate to with Program 1 and will cycle to Program 2 when tinal fastening in Program 1 is completed and then back to Program 1 once Program 2 is completed, and so on...

#### Double click images to open as PDF

#### Manual

# Automatic Shut-off Precision Impact Driver DELTA REGIS Tools Ive. USER MANUAL

Delta Regis Tools Inc. 7370 Commercial Circle Fort Pierce, FL 34951 sales⊕deltaregis.com 1-888-500-2755 www.deltaregis.com

Delta Regis\_ESB4-SXI\_M\_R0.2

Dimensional Drawing

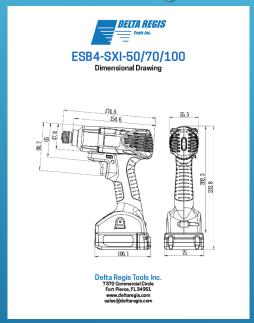

Parts Sheet

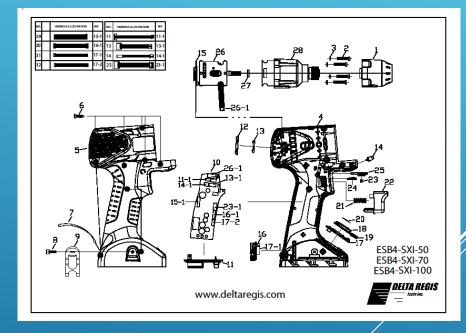